## **ISI-business login e autorizzazione con ISI-key** versione desktop

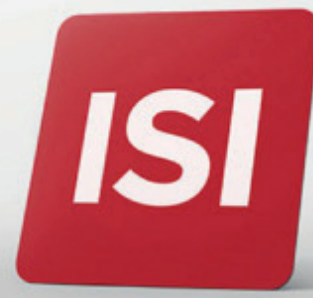

Nuove modalità per accesso (login) e autorizzazione operazioni su ISI-business.

## **LOGIN:** ACCEDERE A ISI-BUSINESS CON **ISI-key**.

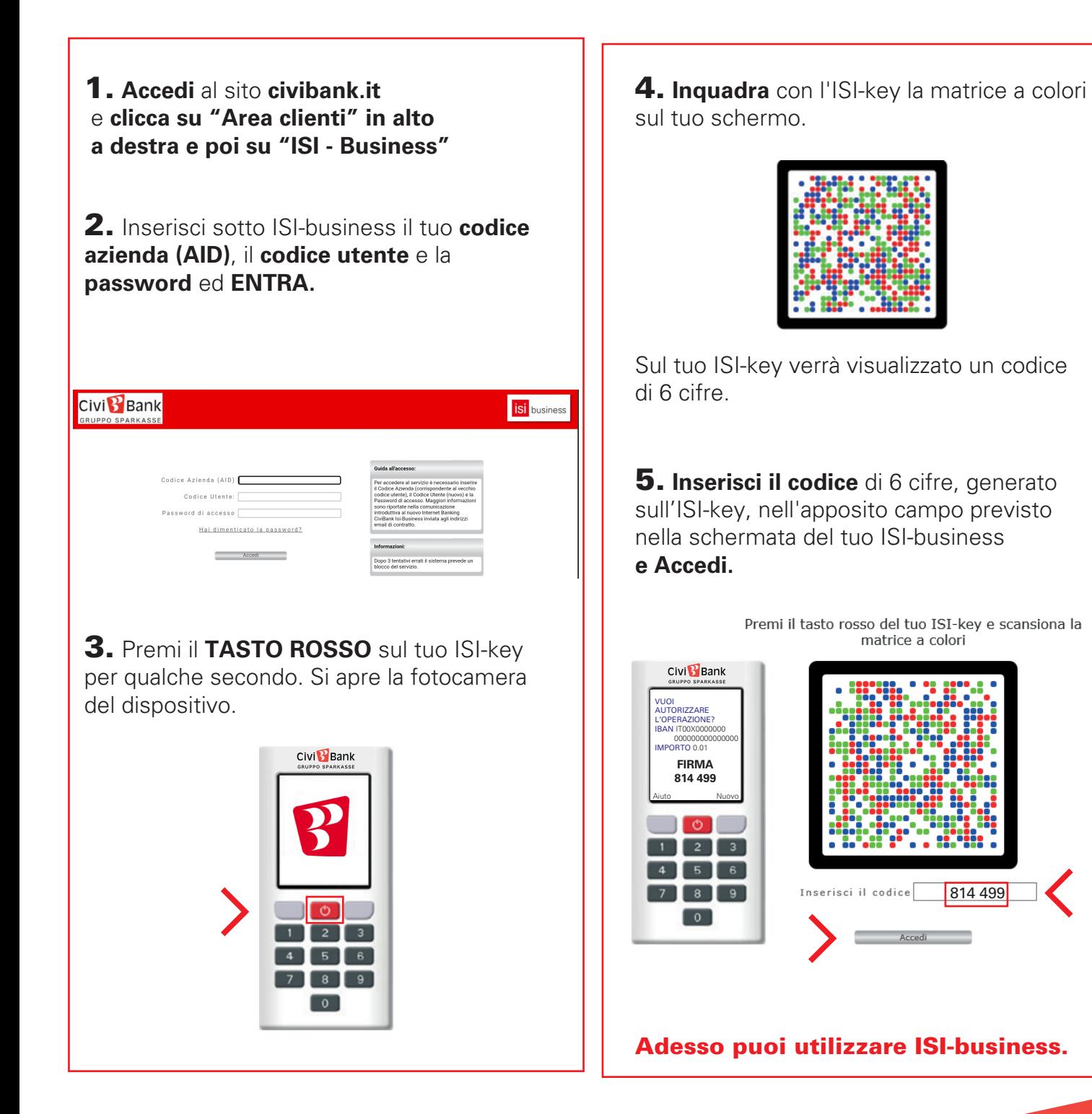

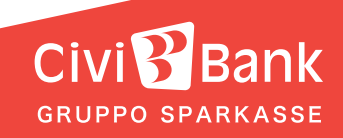

## **AUTORIZZAZIONE:** AUTORIZZARE UN'OPERAZIONE SU ISI-BUSINESS.

Esegui l'operazione da autorizzare su ISI-business e clicca autorizza e invia. Si aprirà una schermata di autorizzazione con la matrice a colori.

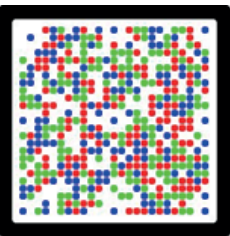

1. **Premi il tasto rosso** dell'ISI-key per qualche secondo. **Inquadra con il tuo ISI-key la matrice** a colori indicata sulla schermata. Sulla schermata trovi un riassunto dell'operazione da autorizzare.

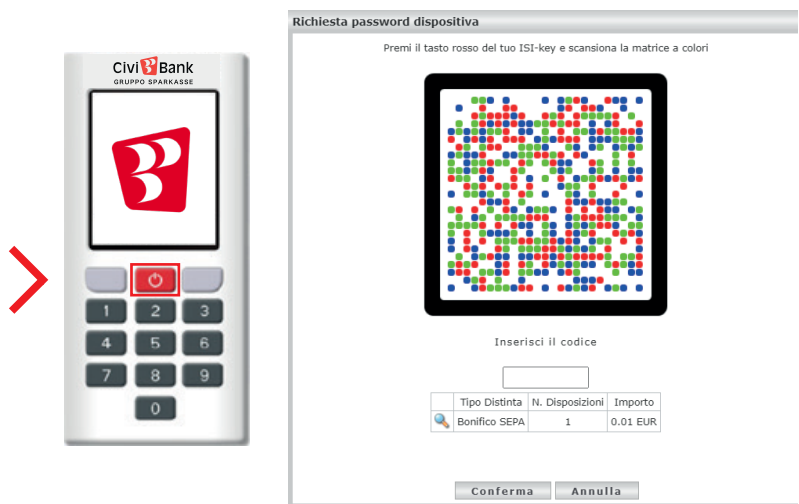

2. **Inserisci il codice di 6 cifre**, che appare sul display dell'ISI-key, nell'apposito campo previsto nella schermata del tuo ISI-business. Clicca su **Conferma**.

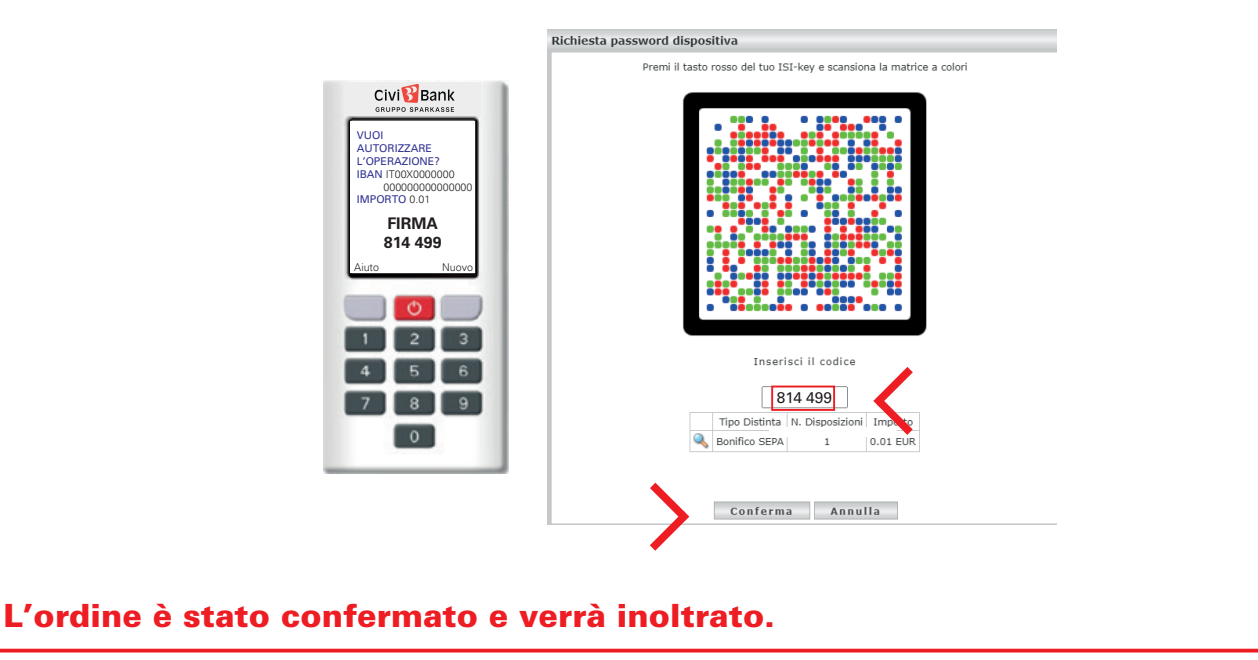

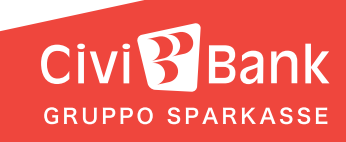